## **Настройка маршрутизаторов DIR-620, DIR-320/NRU, DIR-300/NRU**

7-02-2012, 16:39. Разместил: [fen](http://help.lan/user/fen/)

Настройка маршрутизаторов DIR-620, DIR-320/NRU, DIR-300/NRU **Компания Сити-Телеком не несет ответственности за испорченное оборудование.**

1) Необходимо настроить Ваш компьютер на автоматическое получение IP-адреса (в качестве DHCP-клиента).

Нажмите кнопку **Пуск** и перейдите в раздел **Панель управления** > **Сеть и подключения к Интернету** > **Сетевые подключения**.

В окне **Сетевые подключения** щелкните правой кнопкой мыши по соответствующему **Подключению по локальной сети** и выберите пункт **Свойства** в появившемся контекстном [меню.](http://help.lan/uploads/posts/2012-02/1328616077_podkl-po-lokalke.jpg)

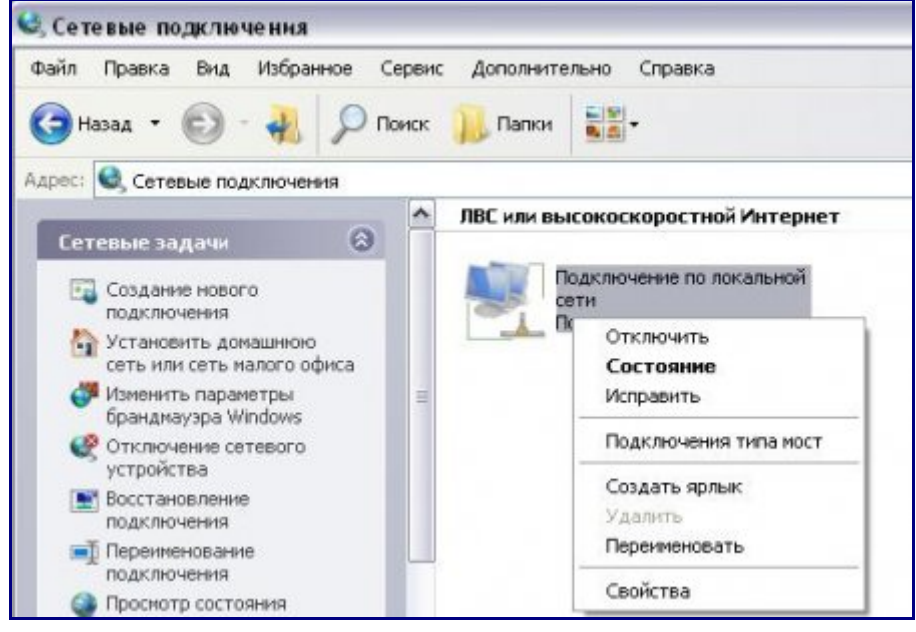

В окне **Подключение по локальной сети – свойства**, на вкладке **Общие**, в разделе **Компоненты, используемые этим подключением** выделите строку **Протокол Интернета (TCP/IP)**. Нажмите кнопку **Свойства**.

Установите переключатель в положение **Получить IP-адрес автоматически** и **Получить адрес DNS-сервера автоматически**. Нажмите кнопку **OK**.

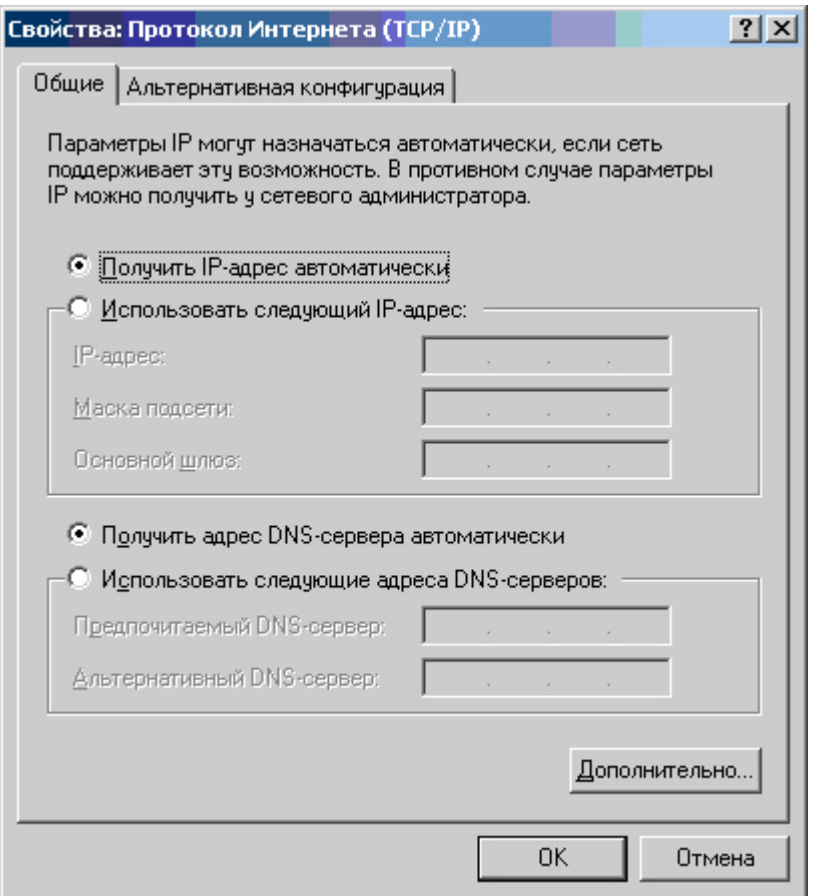

Нажмите кнопку **ОК** в окне **Подключение по локальной сети – свойства**. Теперь Ваш компьютер настроен на автоматическое получение IP-адреса.

2) Возьмите кабель из комплекта поставки устройства и соедините им сетевую карту своего компьютера и один из LAN входов на маршрутизаторе. Кабель Сити-Телеком подключаем к разъему WAN.

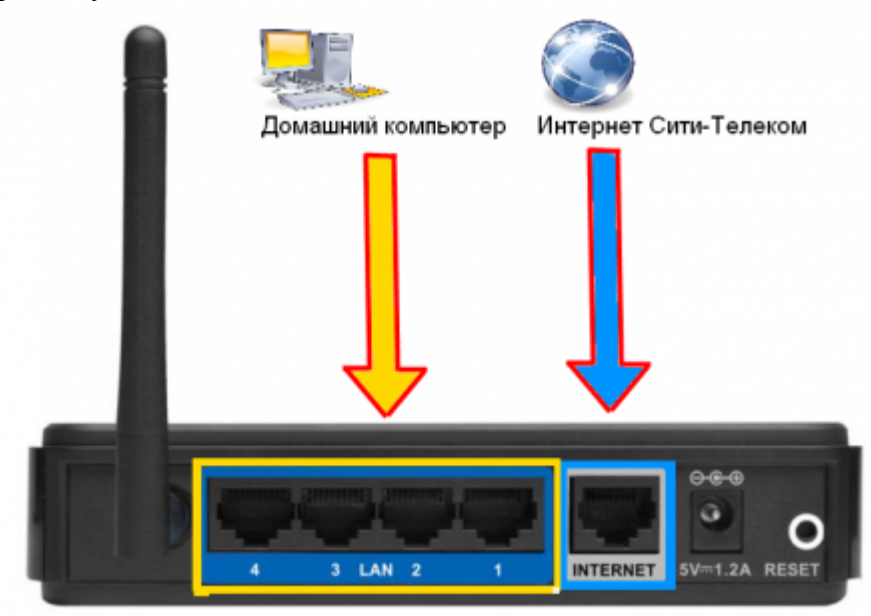

3) Настройку рекомендуется производить через web-интерфейс. Для того чтобы в него попасть, откройте браузер (Internet Explorer или Mozilla Firefox) и введите в адресной строке

## **192.168.0.1** Вводим "Имя пользователя" и "Пароль". (см. Инструкцию по маршрутизатору)

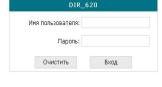

4) Перейдите в меню **Сеть** > **Соединения** и нажмите под таблицей кнопку «**Добавить**».

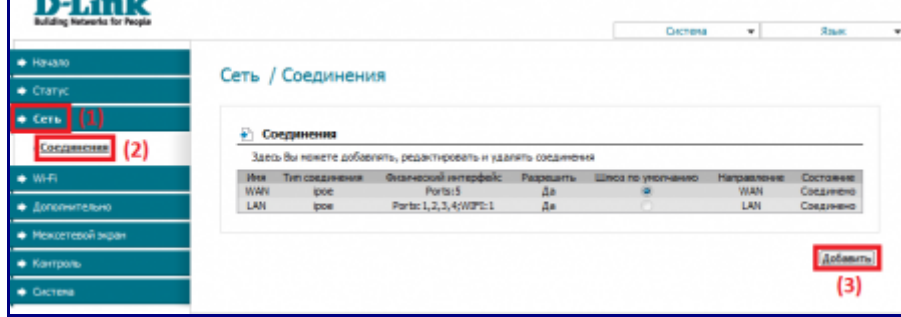

Выставляем настройки, как показано на картинках (1) и (3). МАС-адрес (2) для каждого сетевого устройства уникален, его вы можете узнать в личном кабинете, либо наклейке на самом роутере "MAC-ID" После того, как выставили все настройки нажимаем кнопку **[Сохранить](http://help.lan/uploads/posts/2012-02/1328696011_nastrojka-wan1.png)** (4).

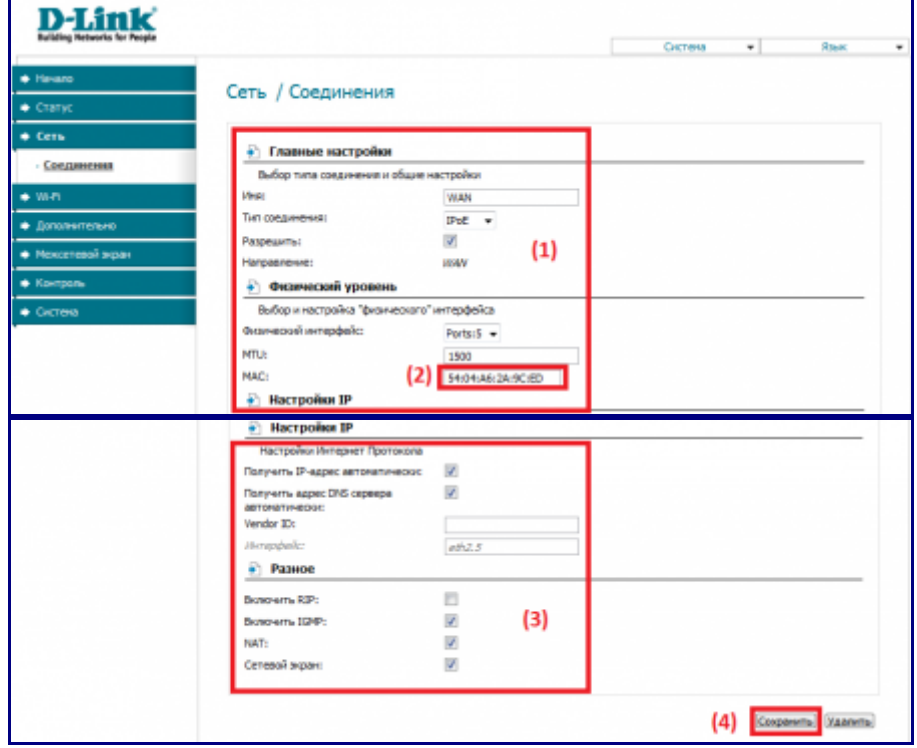

5) Настраиваем VPN-соединение, как показано на картинках (1) и (2). Имя пользователя и пароль, вводятся согласно вашему логину и паролю в договоре. Сохраняем настройки (3).

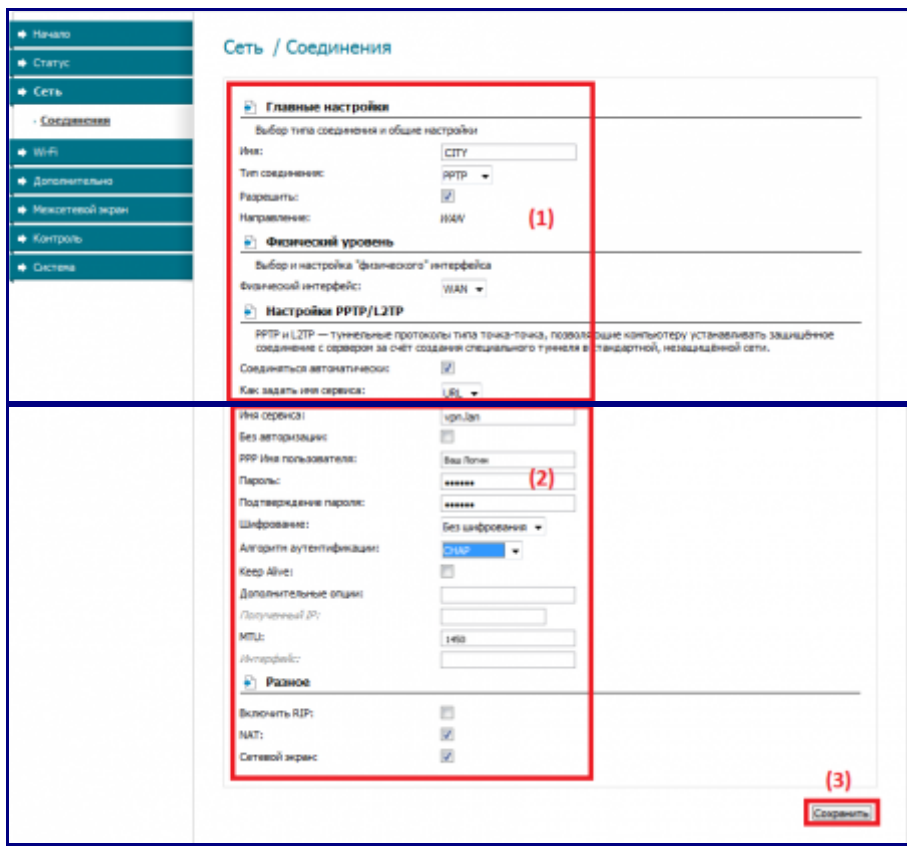

Должно появиться окно. Сохраняем конфигурацию устройства.

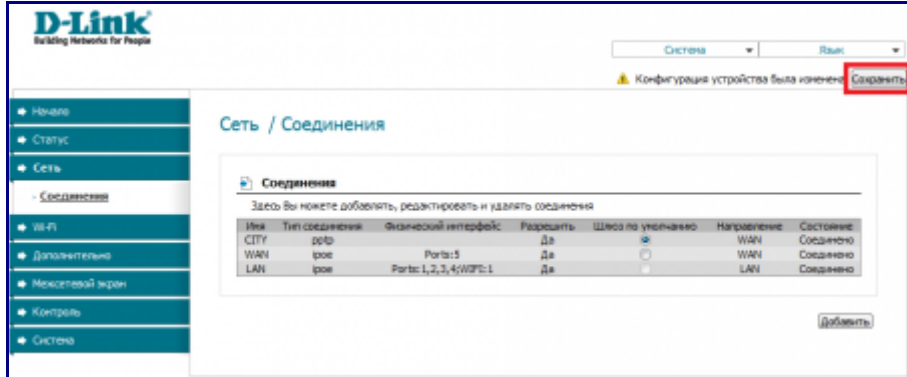

6) Переходим в раздел **Дополнительно** (1) > **Маршрутизация** (2). Добавляем два маршрута. Заполняем строки, как показано на картинках (3).

Адрес шлюза будет различным, в зависимости от последнего числа вашего IP-адреса. Ваш новый IP-адрес можно узнать в личном кабинете, либо в службе технической поддержки по т.644-06-43.

Если ваш IP-адрес заканчивается на число **меньше 128**, то адрес шлюза будет 172.18.x.126 Если ваш IP-адрес заканчивается на число **больше 128**, то адрес шлюза будет 172.18.x.254 **Например**: Если ваш IP-адрес 172.18.99.45, то адрес шлюза будет 172.18.99.126 Не забываем сохранять внесенные изменения. (4) и (5)

**При IP-адресе 172.16.х.х маршрутизацию настраивать не нужно**, просто "обходим стороной" и настраиваем маршрутизатор дальше.

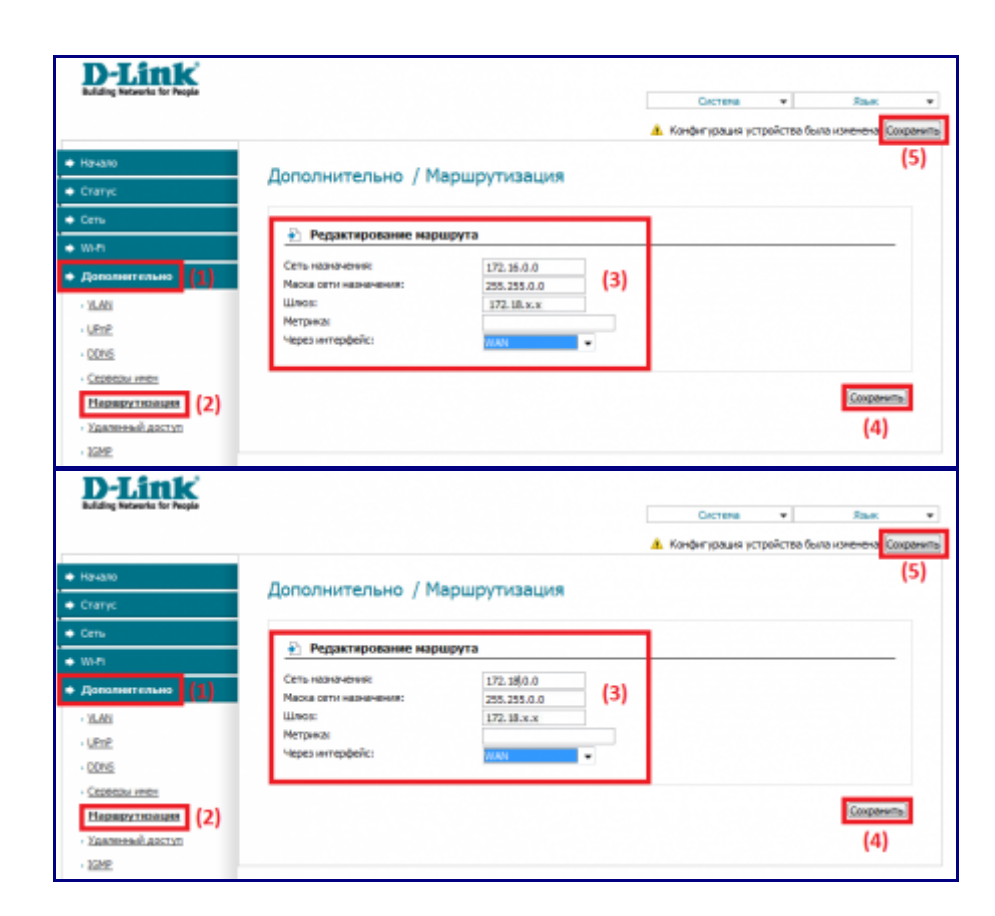

7) Настраиваем Wi-Fi. Перейдите в меню **Wi-Fi** > **Общие настройки** и проверьте, чтобы стояла галочка «Включить беспроводное соединение».

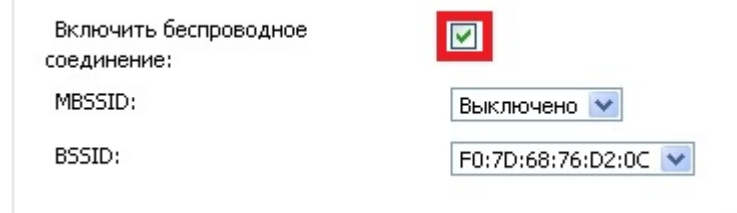

Далее переходим в раздел **Wi-Fi** (1) > **Основные настройки** (2). Выставляем настройки, как показано на картинке (4); канал выбираем по своему усмотрению (3). Применяем изменения (5) и сохраняем конфигурацию (6).

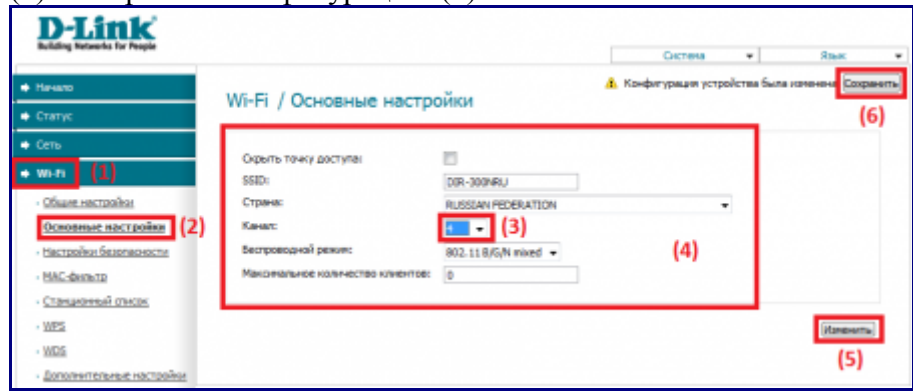

Переходим в раздел **Wi-Fi** (1) > **Настройки безопасности** (2). Выставляем настройки, как показано на картинке (4). Вводим ключ для авторизации в беспроводной сети, ключ должен быть придуман именно вами (3). Применяем изменения (5) и сохраняем конфигурацию (6).

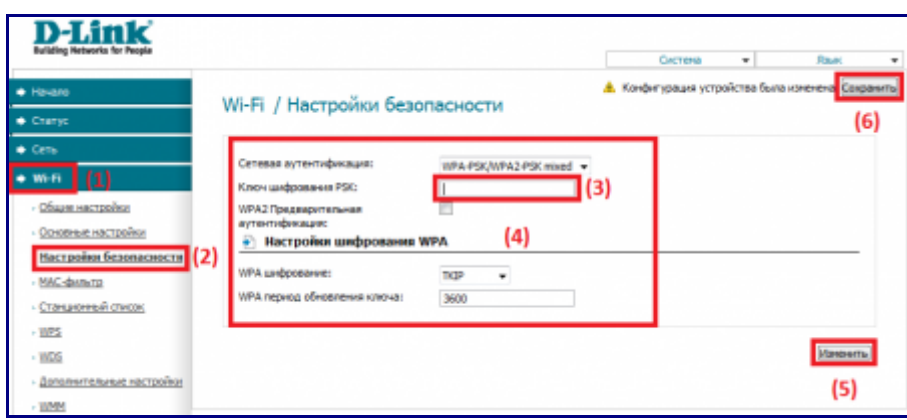

8) Настраиваем роутер для удаленного управления. Переходим в раздел **Дополнительно** (1) > **Удаленный доступ** (2).

Устанавливаем настройки, как показано на картинке (3). Сохраняем настройки (4).

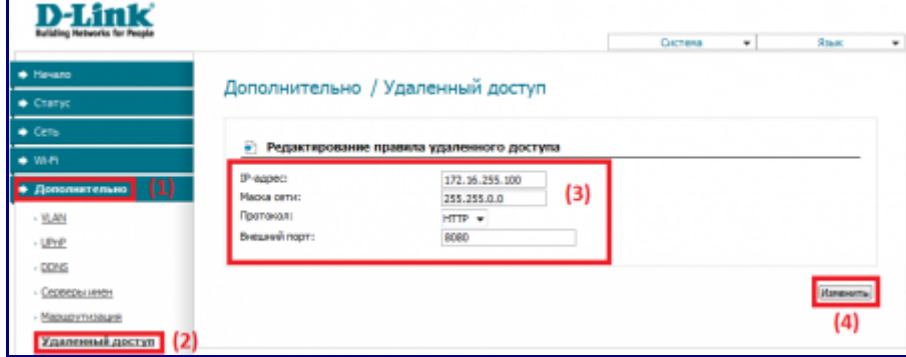

9) Смена пароля на роутер. Переходим в раздел **Система** (1) > **Пароль администратора** (2). Вводите новый пароль, подтверждаете его (3), применяете изменения (4) и сохраняете конфигурацию устройства (5).

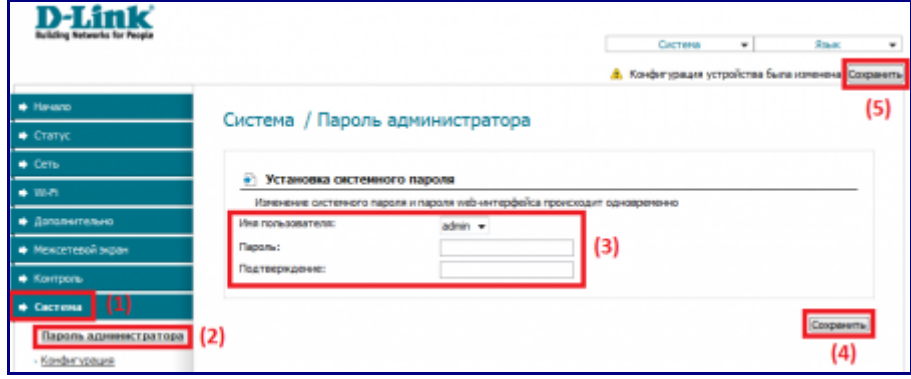

10) Статус сетевого подключения. **Статус** (1) > **Сетевая статистика**

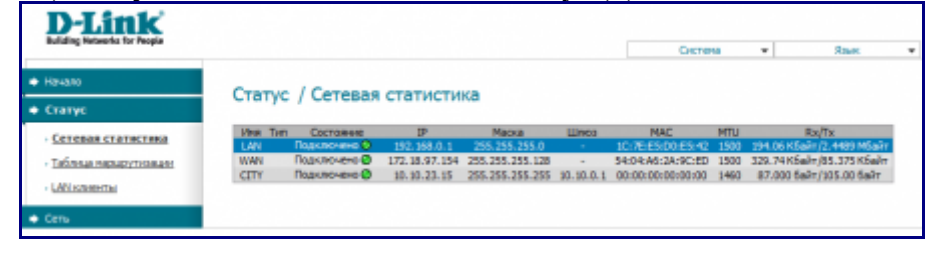